管理者メニューでの利用登録方法

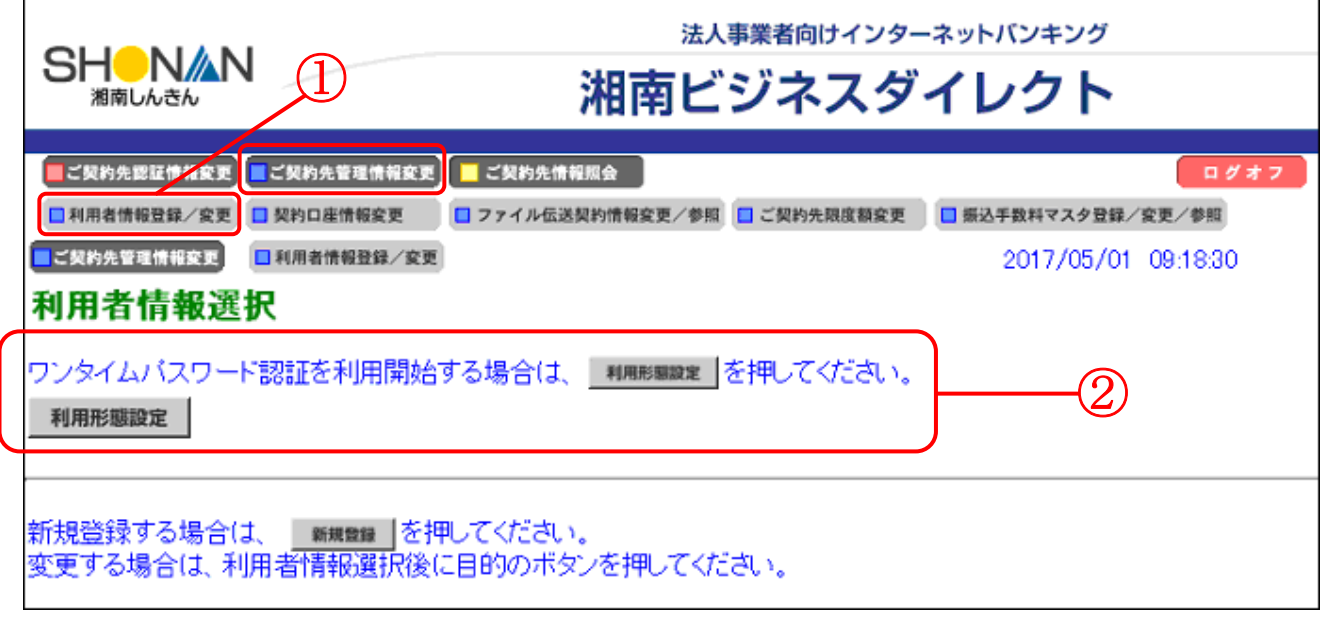

- ・「ご契約先管理情報変更」メニューから「利用者情報登録/変更」を選択します。  $\mathcal{L}(\mathbb{D})$
- ・「利用形態設定」ボタンを押下します。(②)

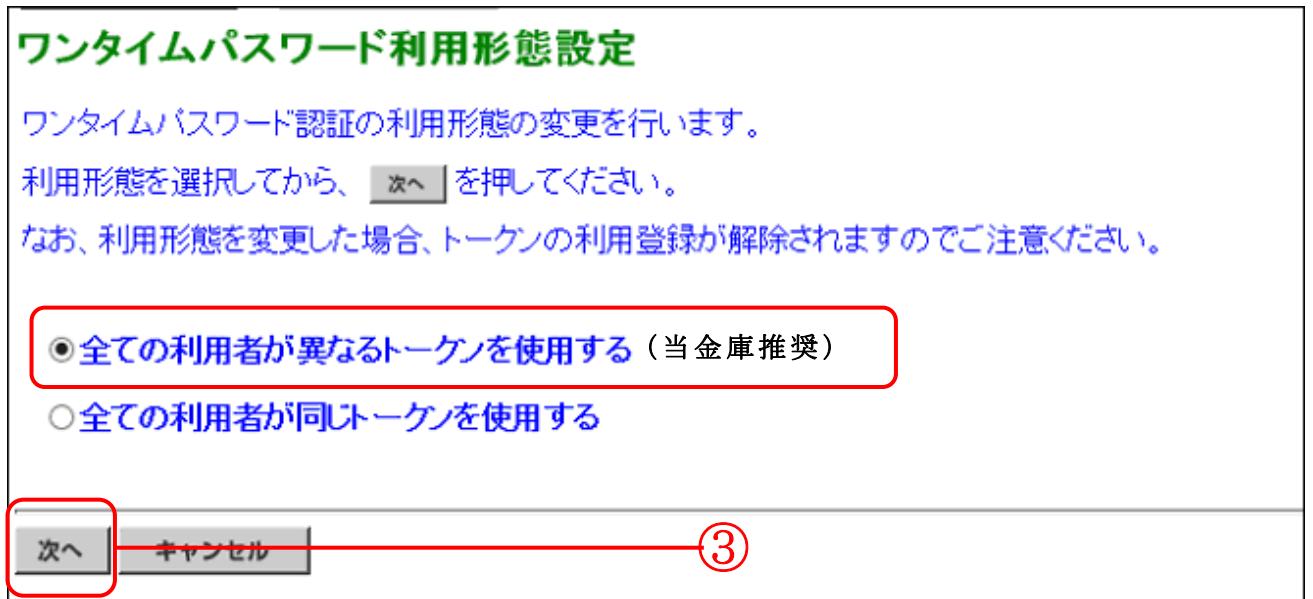

・利用形態を選択し、「次へ」ボタンを押下します。(③)

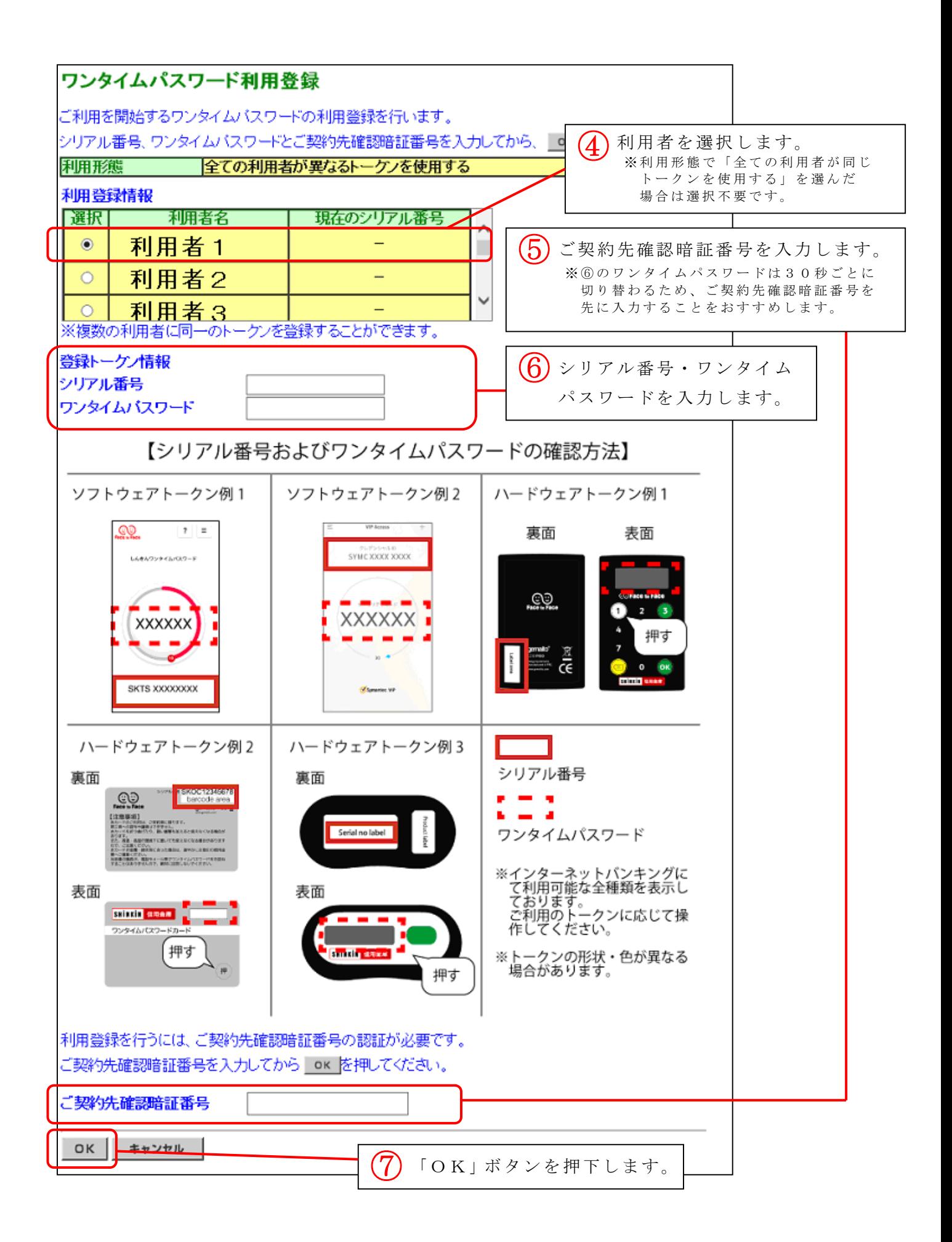

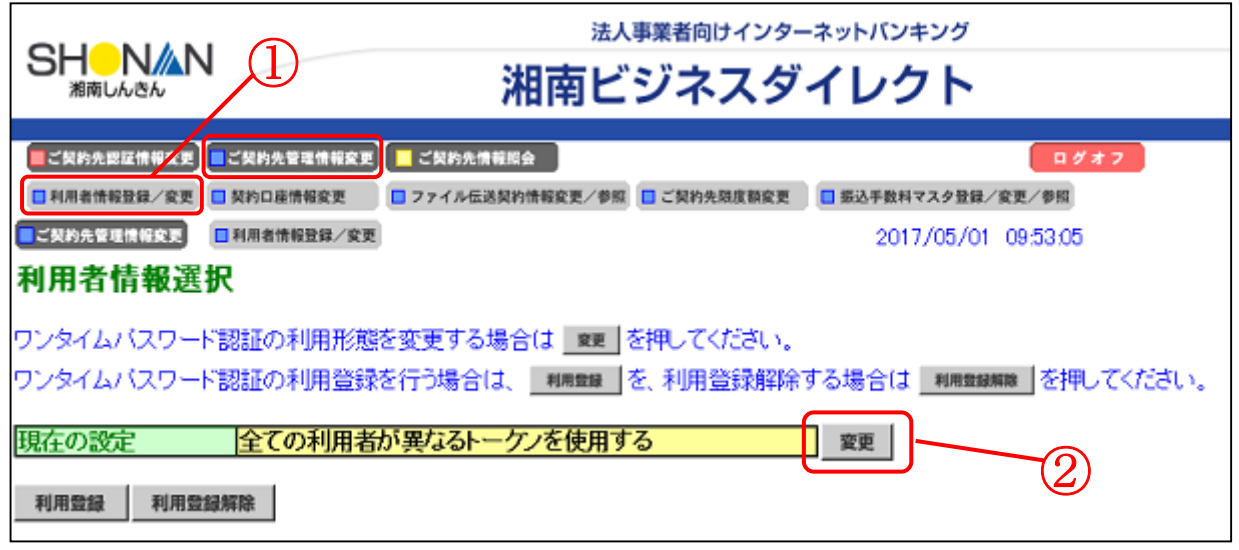

- ・「ご契約先管理情報変更」メニューから「利用者情報登録/変更」を選択します。  $(\textcircled{1})$
- ・「変更」ボタンを押下します。(②)

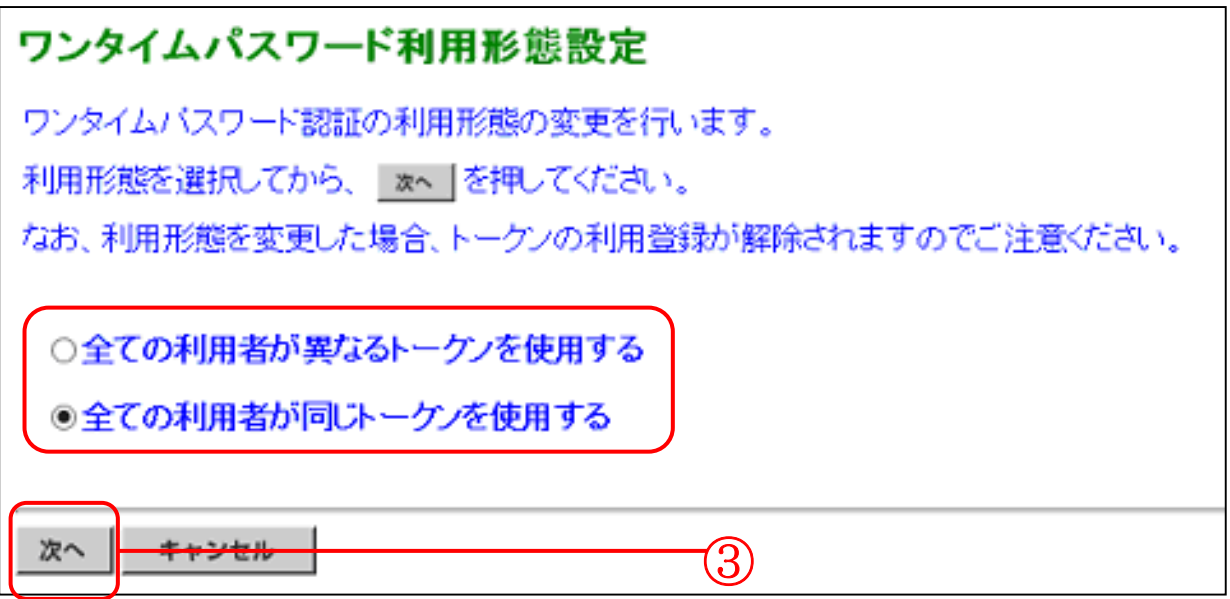

 ・利用形態を選択し、「次へ」ボタンを押下します。(③) ※利用形態を変更するとトークンの利用登録が解除されます。 利用登録時(2ページ)と同様の操作により、再度トークンの利用登録を 行ってください。